# KAS Web Server User Manual for PDMM

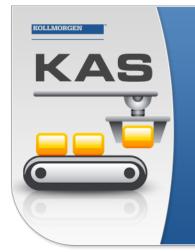

Kollmorgen Automation Suite

HIGH PERFORMANCE MOTION & PLC ENGINE

"Because Motion Matters

Kollmorgen Automation Suite High Performance Motion and PLC Engine combines the Motion and PLC software into a powerful Runtime Engine to deliver superior performance for your automation applications. Run any of the five IEC 61131 I anguages and combine them with a Motion engine that runs PLCopen or the high-performance Pipe Network.

Edition December 2012 Valid for Software Revision 2.6

Keep all manuals as a product component during the life span of the product. Pass all manuals to future users / owners of the product.

KOLLMORGEN

Because Motion Matters™

# **Trademarks and Copyrights**

## Copyrights

Copyright © 2009-12 Kollmorgen™

Information in this document is subject to change without notice. The software package described in this document is furnished under a license agreement or nondisclosure agreement. The software may be used or copied only in accordance with the terms of those agreements.

This document is the intellectual property of Kollmorgen<sup>TM</sup> and contains proprietary and confidential information. The reproduction, modification, translation or disclosure to third parties of this document (in whole or in part) is strictly prohibited without the prior written permission of Kollmorgen<sup>TM</sup>.

## **Trademarks**

KAS and AKD are registered trademarks of Kollmorgen<sup>™</sup>. SERVO**STAR** is a registered trademark of Kollmorgen<sup>™</sup>. Kollmorgen<sup>™</sup> is part of the Danaher Motion company. Windows® is a registered trademark of Microsoft Corporation EnDat is a registered trademark of Dr. Johannes Heidenhain GmbH. EtherCAT® is registered trademark of Ethercat Technology Group. PLCopen is an independent association providing efficiency in industrial automation. INtime® is a registered trademark of TenAsys® Corporation. Codemeter is a registered trademark of WIBU-Systems AG.

Kollmorgen Automation Suite is based on the work of:

- Apache log4net library for output logging (distributed under the Apache License).
- bsdtar and libarchive2, a utility and library to create and read several different archive formats (distributed under the terms of the BSD License).
- bzip2.dll, a data compression library (distributed under the terms of the BSD License).
- Curl software library
- DockPanel Suite, a docking library for .Net Windows Forms (distributed under the MIT License).
- FileHelpers library to import/export data from fixed length or delimited files.
- GNU gzip<sup>1</sup> (www.gnu.org) is used by the PDMM (distributed under the terms of the GNU General Public License http://www.gnu.org/licenses/gpl-2.0.html).
- GNU Tar<sup>2</sup> (www.gnu.org) is used by the PDMM (distributed under the terms of the GNU General Public License http://www.gnu.org/licenses/gpl-2.0.html).
- jQuery File Tree, a file browser plugin (distributed under the MIT License).
- JsonCpp software (distributed under the MIT License see terms see http://jsoncpp.sourceforge.net/LICENSE for terms)
- Mongoose software (distributed under the MIT License)
- MVVM Light Toolkit components for Model View –ViewModel patterns with Windows Presentation Foundation (distributed under the MIT License).
- Qwt project (distributed under the terms of the GNU Lesser General Public License)

<sup>1</sup>Copyright (C) 2007 Free Software Foundation, Inc. Copyright (C) 1993 Jean-loup Gailly. This is free software. You may redistribute copies of it under the terms of the GNU General Public License <a href="http://www.gnu.org/licenses/gpl.html">http://www.gnu.org/licenses/gpl.html</a>. There is NO WARRANTY, to the extent permitted by law. Written by Jean-loup Gailly. <sup>2</sup>Copyright (C) 2007 Free Software Foundation, Inc. License GPLv2+: GNU GPL version 2 or later <a href="http://gnu.org/licenses/gpl.html">http://gnu.org/licenses/gpl.html</a> This is free software you are free to change and redistribute it. There is NO WARRANTY, to the extent permitted by law. Written by Jean-loup Gailly. <sup>2</sup>Copyright (C) 2007 Free Software Foundation, Inc. License GPLv2+: GNU GPL version 2 or later <a href="http://gnu.org/licenses/gpl.html">http://gnu.org/licenses/gpl.html</a> This is free software: you are free to change and redistribute it. There is NO WARRANTY, to the extent permitted by law. Written by John Gilmore and Jay Fenlason.

2

- U-Boot, a universal boot loader is used by the AKD-PDMM (distributed under the terms of the GNU General Public License, http://www.gnu.org/licenses/gpl-2.0.html). The U-Boot source files, copyright notice, and readme are available on the distribution disk that is included with the AKD-PDMM.
- ZedGraph class library, user control, and web control for .NET (distributed under the LGPL License).
- Zlib software library
- Zlib1.dll, a data compression library (distributed under the terms of the BSD License).

All other product and brand names listed in this document may be trademarks or registered trademarks of their respective owners.

## **Disclaimer**

The information in this document (Version 2.6 published on 12/18/2012) is believed to be accurate and reliable at the time of its release. Notwithstanding the foregoing, Kollmorgen assumes no responsibility for any damage or loss resulting from the use of this help, and expressly disclaims any liability or damages for loss of data, loss of use, and property damage of any kind, direct, incidental or consequential, in regard to or arising out of the performance or form of the materials presented herein or in any software programs that accompany this document.

All timing diagrams, whether produced by Kollmorgen or included by courtesy of the PLCopen organization, are provided with accuracy on a best-effort basis with no warranty, explicit or implied, by Kollmorgen. The user releases Kollmorgen from any liability arising out of the use of these timing diagrams.

This page intentionally left blank.

# **Table of Contents**

| KAS  | S Web Server                    | 1  |
|------|---------------------------------|----|
| Use  | er Manual for PDMM              | 1  |
| Tra  | demarks and Copyrights          | 2  |
| Сор  | pyrights                        | 2  |
| Trac | demarks                         | 2  |
| Disc | claimer                         | 3  |
| Tab  | le of Contents                  | 5  |
| 1    | Using the KAS Web Server        |    |
| 2    | Web Server Home Page            |    |
| 3    | KAS Application                 | 11 |
| 3.1  | Axis                            | 11 |
| 3.2  | Log Configuration               |    |
| 3.3  | Log Data                        | 13 |
|      | 3.3.1 Log Message Content       |    |
|      | 3.3.2 AKD PDMM Log Files        | 15 |
| 3.4  | User Data                       |    |
| 4    | Settings                        | 17 |
| 4.1  | Firmware Tab                    | 17 |
|      | 4.1.1 Upgrading the Firmware    |    |
|      | 4.1.2 Recovery Mode             | 17 |
| 4.2  | Network Tab                     |    |
|      | 4.2.1 About the Rotary Switch   |    |
|      | 4.2.2 Change the IP Address     |    |
| 4.3  | File System Tab                 |    |
|      | 4.3.1 Reset to Factory Settings | 19 |
| 4.4  | SD Card Tab                     | 20 |
|      | 4.4.1 SD Card Actions           |    |
| 4    | Backup & Restore                | 21 |
| 4.1  | Backup Tab                      | 21 |
| 4.2  | Restore Tab                     | 21 |
| 4.3  | Import/Export                   | 22 |
| 5    | Diagnostic                      |    |

| 5.1 | Hardware   | Status                                              | 23 |
|-----|------------|-----------------------------------------------------|----|
| 5.2 | Errors and | d Alarms                                            | 23 |
| 5.3 | Crash Re   | eports                                              |    |
| 5   | EtherCA7   | Devices Backup & Restore - In Depth                 |    |
| 5.1 | EtherCAT   | Devices Backup and Restore                          | 25 |
|     | 5.1.1      | EtherCAT Devices Backup                             | 25 |
|     | 5.1.2      | EtherCAT Devices Restore                            |    |
|     | 5.1.3      | AKD Backup/Restore Compatibility                    |    |
|     | 5.1.4      | Autostart with Replacement drives and the unique ID | 28 |
|     | 5.1.5      | Export/Import EtherCAT Devices Backup               |    |
|     | 5.1.6      | EtherCAT Devices Backup/Restore Limitations         |    |
|     | 5.1.7      | Troubleshooting EtherCAT Devices Backup/Restore     |    |
| Glo | bal Supp   | ort Contacts                                        | 33 |

## 1 Using the KAS Web Server

Kollmorgen Automation Suite<sup>™</sup> comes with a web server that allows you to perform the following operations:

- Read information about the controller (model type, firmware version, version of your KAS application)
- Interact with your application (Start and Stop your KAS application)
- View real and simulated axes
- See all the log messages
- Upgrade the controller firmware
- · Change the IP address
- · View system diagnostics including storage space, memory and CPU temperature
- · Reset the controller to factory settings

The web server may be accessed two ways:

- 1. Open a web browser and enter the controller's IP address.
- 2. From the Controller node in the Project tree in the KAS IDE.
  - Double-click the Controller node
  - Select "Access Webserver" from the right-mouse menu.

If you do not know the IP address assigned to the AKD PDMM, press and briefly hold B2, the 7-segment display will show the IP.

The web server consists of the home page, and the KAS Application, Settings, Backup & Restore, Diagnostics and Help tabs. The Help tab is a link which opens the KAS PDMM Web Server manual.

| KOLLMORGEN              | Ð               |          |                  |              |       |
|-------------------------|-----------------|----------|------------------|--------------|-------|
| Because Motion Matters™ | -               |          |                  | HOME CONTACT | USABO |
|                         | KAS Application | Settings | Backup & Restore | Diagnostics  | Help  |

Figure 1-1: The Webserver Tabs as seen on an AKD PDMM webserver.

**Browser Requirements:** We recommend using Firefox 11, Google Chrome, or Internet Explorer 9 or later for accessing the web server.

This page intentionally left blank.

# 2 Web Server Home Page

To access the KAS web server home page, enter the controller's IP address.

| Because Motion Matters™ | -               |                    |                    | HOME CONTACT | US ABOUT |
|-------------------------|-----------------|--------------------|--------------------|--------------|----------|
|                         | KAS Application | Settings           | Backup & Restore   | Diagnostics  | Help     |
|                         | ĸ               | Collmorgen Au      | utomation Suite ™  |              |          |
| AKI                     | D PDMM          | Manufacturer       | Kollmorgen         |              |          |
|                         | -0 - 1/1        | Image              | _PDMM              |              |          |
| <b>.</b>                |                 | Model Number       | _MN                |              |          |
| 0                       |                 | Serial number      | _R-1219-001        | 63           |          |
|                         |                 | Hardware Revision  | _E3A               |              |          |
| 22 22 20 2              | CM D CA         | TCP/IP Mac Addre   | ss _00:23:1b:18    | 18:18        |          |
|                         |                 | TOT III Mac Addre  |                    |              |          |
|                         |                 | EtherCAT Mac Addre | dress _00:23:1b:37 | :37:37       |          |
|                         |                 |                    | dress _00:23:1b:37 | :37:37       |          |

This page provides an overview of the device including:

- Manufacturer
- Image
- Model Number
- Serial Number
- Hardware Revision #
- TCP/IP MAC Address a unique value associated with the TCP/IP network adapter that uniquely identifies the adapter on a LAN.
- EtherCAT MAC Address a unique value associated with the EtherCAT network adapter that uniquely identifies the adapter on an EtherCAT network.

This page intentionally left blank.

# 3 KAS Application

This tab allows you to:

- Display general information about your project that is currently loaded on the controller (PAC or AKD PDMM)
- Start and stop the motion
- Display the Axes run by the controller from the "Axis" (see page 11) tab
- Manage log messages from the "Log Configuration" (see page 12) and "Log Data" (see page 13) tabs
- Display User Data present on the controller from the "User Data" (see page 15) tab

| ltem               | Description                                                                                                    |  |  |  |  |
|--------------------|----------------------------------------------------------------------------------------------------|--|--|--|--|
| Version of KAS App | This label provides information about the name and version number of the application that is in the con-<br>troller. The format is <project_name>:<version>.<br/>The application's source code may be downloaded to the local computer if it is present on the controller.<br/>This is accomplished by clicking on the download icon ( ). This icon is found by the name and version<br/>information and is only present when source code is available.</version></project_name> |  |  |  |  |
| Status of KAS App  | The state of the application, Started or Stopped.                                                                                                    |  |  |  |  |
| Start              | efault mode (warm start) where the retain variables are loaded at the application startup. They are <b>Not</b> -initialized; whereas other variables are started with their initial values.                                                                                                    |  |  |  |  |
| Cold Start         | Use retain variables with their default values. Such starts occurs from time to time but are few.                                                                                                    |  |  |  |  |
| Stop               | Stop the application                                                                                                    |  |  |  |  |
| Auto-start         | Select this option to automatically start the KAS application when the PDMM is powered up. The application will start using retained variables (a "warm start") after the controller has booted up.                                                                                                    |  |  |  |  |
|                    | To change this setting, click the Auto-start checkbox to either activate or deactivate this option and click the Apply button. The control will use the new setting at the next power-up.                                                                                                    |  |  |  |  |
|                    | <b>NOTE</b> You can choose to start the application manually when debugging with the Simulator. Whereas the Auto-start mode is recommended when the system is in production, in order to prevent from doing inappropriate actions.                                                                                                    |  |  |  |  |
| Clear all errors   | Clicking this button will clear the error log for all axes.                                                                                                    |  |  |  |  |

## 3.1 Axis

You can view a visual representation of the motors from the Axis tab. The axis wheels are visible after your application is started. The following can be monitored from the display:

- Real and Simulated axes
- Actual position with solid line and actual position value
- Command position with the dotted line and (command position value) in parentheses
- Axis State: Powered-off, Powered-On, or Error as well as Simulated Powered Off and ON
- Identify the axes from the label, as defined by the axis name in your application
- Axis status or positions snapshot

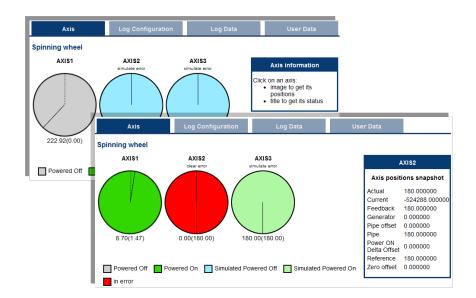

| Information                                                                                                    | available k                                                                                           | by clicking on th                                                                                                    | e axis                                                                                          |                                                      |                                                                      |        |                      |  |
|----------------------------------------------------------------------------------------------------|----------------------------------------------------------------------------------------------------|----------------------------------------------------------------------------------------------------|-------------------------------------------------------------------------------------------------|------------------------------------------------------|----------------------------------------------------------------------|--------|----------------------|--|
| Ti                                                                                                    | tle                                                                                                   | lmage (I                                                                                                    | PN axis)                                                                                        | Image (PLCopen axis)                                 |                                                                      | lmag   | Image (digitizing ax |  |
| AXIS                                                                                                    | 51                                                                                                    | AXIS                                                                                                    | 1                                                                                               | PLCO                                                 | penAxis2                                                             |        | Axis3                |  |
| Axis status                                                                                                    | snapshot                                                                                              | Axis positions                                                                                                    | snapshot                                                                                        | Axis positi                                          | ons snapshot                                                         | Axis p | ositions snapshot    |  |
| Initialised<br>Power ON<br>Enable<br>Found<br>Configured<br>Running<br>Error<br>Simulated<br>Connected<br>Warning<br>Stopping<br>Stopped | true<br>false<br>true<br>true<br>false<br>false<br>false<br>false<br>false<br>false<br>false<br>false | Actual<br>Current<br>Feedback<br>Generator<br>Pipe offset<br>Pipe<br>Power ON Delta<br>Offset<br>Reference<br>Zero offset | 174.220505<br>0.00000<br>174.220505<br>0.000000<br>0.000000<br>0.000000<br>0.000000<br>0.000000 | Actual<br>Command<br>Normal<br>Phase<br>Super impose | 3141.856728<br>3141.856728<br>3141.856728<br>0.000000<br>ed 0.000000 | Actual | 0.00000              |  |

Additionally, if an axis is in error, the error can be cleared by clicking the text below the axis title.

## 3.2 Log Configuration

You can configure the log to filter the messages that are displayed. Each source can be set with its own level.

| Axis       |            | Log        | Configuratio | n          | Log Da     | ta         | User Data |            |  |
|------------|------------|------------|--------------|------------|------------|------------|-----------|------------|--|
| Log Config | uration    |            |              |            |            |            |           |            |  |
|            | IDE        | Controller | EtherCAT     | Drive      | PLC        | Motion     | System    | All        |  |
| Error      | $\bigcirc$ | $\bigcirc$ | $\odot$      | $\bigcirc$ | $\bigcirc$ | $\bigcirc$ | $\odot$   | $\bigcirc$ |  |
| Warning    | ۲          | ۲          | ۲            | ۲          | ۲          | ۲          | ۲         | $\bigcirc$ |  |
| Info       | $\bigcirc$ | $\bigcirc$ | $\odot$      | $\bigcirc$ | $\bigcirc$ | $\bigcirc$ | $\odot$   | $\bigcirc$ |  |
| Debug      | $\bigcirc$ | $\bigcirc$ | 0            | $\bigcirc$ | $\bigcirc$ | $\odot$    | 0         | $\bigcirc$ |  |
| Apply Refr | resh       |            |              |            |            |            |           |            |  |

Each message has one of the following levels, with importance in descending order: Error > Warning > Info > Debug

| 1) TIP | How to Choose the Appropriate Level?                                                                                                    |
|--------|----------------------------------------------------------------------------------------------------|
|        | When a level is set for a source, only messages with the same or higher importance are recorded. For example, if a source is set to WARNING, then all messages with levels WARNING, ERROR and CRITICAL are recorded (DEBUG and INFO messages are discarded). |
|        | Therefore, DEBUG is the most verbose and ERROR is the least verbose level.<br>Filtering is quicker with less verbose levels, due to the number of messages.                                                                                                  |
|        | Critical messages are always recorded. Therefore, the Critical level is not visible.                                                                                                    |

## Source

| Source     | Apply to                                                                                           |
|------------|----------------------------------------------------------------------------------------------------|
| IDE        | Win32 applications: the KAS IDE and the KAS Runtime Server (also called the KAS Runtime Front-end) |
| Controller | For the KAS Runtime items: Drivers, IOEngine, SinopEngine                                          |
| EtherCAT   | For all kinds of EtherCAT items: Motion bus, I/Os                                                  |
| Drive      | Messages from the drive (AKD or AKD PDMM)                                                          |
| PLC        | For application engineers to create custom log within the PLC programs (similar to printf)         |
| Motion     | Messages coming from the Motion engines: PLCopen, Pipe network or VM                               |
| System     | For common API and libraries. Also includes messages issued from the operating system.             |

Level

| Level    | lcon     | Description                                                                                                    |
|----------|----------|----------------------------------------------------------------------------------------------------|
| DEBUG    | ø        | Any information logged for development purpose. You may safely ignore this log.                                          |
| INFO     | 1        | Information status of the current process. You may safely ignore this log.                                               |
| WARNING  | <u> </u> | System is stable but the KAS IDE warns that an unexpected event can occur. You can ignore this log.                      |
| ERROR    | •        | The application does not behave as expected but the processes remain stable.                                             |
| CRITICAL |          | Application crashes or becomes unstable. Data is corrupted. At this point the application behavior can be unpredictable. |

## 3.3 Log Data

KAS log files may be viewed from the Log Data tab. These messages can help describe the current state of the system and to help identify any operation errors encountered when developing your system. An AKD PDMM will display as many as 10 files.

|                                            | KAS Application                                                                                                    | Settings    | Backup & Restore      | Diagnostics      | Help      |
|--------------------------------------------|----------------------------------------------------------------------------------------------------|-------------|-----------------------|------------------|-----------|
|                                            |                                                                                                    |             |                       |                  |           |
| KOLLMORGEN                                 |                                                                                                    | K           | AS Application        |                  |           |
| KAS                                        | HIGH PERFORMANC<br>MOTION & PLC ENG                                                                                                    |             | ersion of KAS App     | _UnnamedProje    | ect::3    |
|                                            | "Because Motion Matters"                                                                                                    |             | Status of KAS App     | _stopped         |           |
|                                            | Kollmorgan Automation Suite High Performance Motion and PLC                                                                                                    | Engine      | start/Stop            | Start Cold St    | tart Stop |
|                                            | combines the Motion and PLC software into a powerful Runtime E<br>to deliver superior performance for your automation applications<br>any of the five IEC 61131 languages and combine them with a Mot<br>engine that your PLC come or the high-performance Plan Attoward | .Run<br>Jon | Options               | Auto-start       |           |
|                                            | engine unervanor scopernor ore inger pernermanner rige methodis                                                                                                    |             |                       | Apply            |           |
|                                            |                                                                                                    | C           | Clear all axis errors | Clear all errors |           |
|                                            |                                                                                                    |             |                       | clear all errors | ,         |
| Axis                                       | Log Configuration                                                                                                    | Lo          | g Data                | User Data        |           |
| Log Files                                  |                                                                                                    |             |                       |                  |           |
| pdmm_log_0000000000<br>pdmm_log_0000000001 | -                                                                                                    |             |                       |                  |           |
| Refresh                                    |                                                                                                    |             |                       |                  |           |

Figure 3-1: Example of log files displayed from an AKD PDMM webserver.

Clicking on a listed log file will open it in your web browser. The log file may be downloaded by clicking on the green download icon next to the log entry. The default name is the same as the file's name. If you try to open a file that no longer exists, the message "/logfiles/<selected file name> not found." Refresh your browser window and try again.

| 10/20/2011 | 9:55:33 | AM | (389) | Control | ler     | WARNING HTTP server warning: Error 404: No    |
|------------|---------|----|-------|---------|---------|-----------------------------------------------|
| 10/20/2011 | 9:56:15 | AM | (112) | System  | DEBUG   | HTTP Files handler for GET request, URL is    |
| 10/20/2011 | 9:56:15 | AM | (114) | System  | WARNING | G HTTP Files handler, file 'E:/Kollmorgen/tr  |
| 10/20/2011 | 9:56:15 | AM | (142) | System  | DEBUG   | HTTP Kas handler for GET request, URL is '    |
| 10/20/2011 | 9:56:15 | AM | (155) | System  | DEBUG   | HTTP Files handler for GET request, URL is    |
| 10/20/2011 | 9:56:15 | AM | (531) | System  | DEBUG   | HTTP Files handler for GET request, URL is    |
| 10/20/2011 | 9:56:15 | AM | (531) | System  | WARNING | G HTTP Files handler, file 'E:/Kollmorgen/tr  |
| 10/20/2011 | 9:56:15 | AM | (545) | System  | DEBUG   | HTTP Kas handler for GET request, URL is '    |
| 10/20/2011 | 9:56:15 | AM | (569) | System  | DEBUG   | HTTP Files handler for GET request, URL is    |
| 10/20/2011 | 9:56:17 | AM | (829) | System  | DEBUG   | HTTP Files handler for GET request, URL is    |
| 10/20/2011 | 9:56:17 | AM | (829) | System  | WARNING | IG HTTP Files handler, file 'E:/Kollmorgen/tr |
| 10/20/2011 | 9:56:17 | AM | (951) | System  | DEBUG   | HTTP Kas handler for GET request, URL is '    |
| 10/20/2011 | 9:56:17 | AM | (969) | System  | DEBUG   | HTTP Files handler for GET request, URL is    |
| 10/20/2011 | 9:56:18 | AM | (126) | System  | DEBUG   | HTTP Files handler for GET request, URL is    |
| 10/20/2011 | 9:56:18 | AM | (126) | System  | WARNING | IG HTTP Files handler, file 'E:/Kollmorgen/tr |
| 10/20/2011 | 9:56:18 | AM | (136) | System  | DEBUG   | HTTP Kas handler for GET request, URL is '    |
| 10/20/2011 | 9:56:18 | AM | (156) | System  | DEBUG   | HTTP Files handler for GET request, URL is    |
| 10/20/2011 | 9:56:18 | AM | (617) | System  | DEBUG   | HTTP Files handler for GET request, URL is    |
| 10/20/2011 | 9:56:18 | AM | (17)  | System  | WARNING | G HTTP Files modler, file 'E:// orgen/to      |

Figure 3-2: Example of a log file's content, displayed in a browser.

🖊 NOTE

Log data is collected and updated every 15 seconds on a AKD PDMM and a new log file will be created when the current file is full. You may need to wait for up to 15 seconds for a log to show up in the list.

## 3.3.1 Log Message Content

Every log message in the table has the following information:

| Field   | Description                                                                                                    |
|---------|----------------------------------------------------------------------------------------------------|
| Time    | Time when the log was recorded with the format:<br>DD-MMMM-YY hh:mm:ss (millisecond)                                          |
| Source  | Identifies a software or hardware component issuing the messages. Each source is configured with a specific Level.            |
| Level   | Each message has one of the following levels with importance in ascending order:<br>DEBUG > INFO > WARNING > ERROR > CRITICAL |
| Message | Text of the message issued from the source                                                                                    |

14

Table 3-1: Log Messages - List of Field

**(i)** *TIP* Log messages is an important source of information when you are troubleshooting your project.
 When reporting an issue to Support, copy/paste the logs in your report.

## 3.3.2 AKD PDMM Log Files

Logs generated on a AKD PDMM are stored in flash memory at /mount/flash/log. The files are stored in a rotating pool consisting of a maximum of 10 files. The files have a maximum size of 200 kilobytes each; the most amount of space the log files will consume is 2 MB. Once an "eleventh" file is created the earliest file is flushed to make room for the new file.

The AKD PDMM generated log levels can be controlled form the KAS IDE and Web Server. From the IDE, the log levels can be filtered in the configuration window in the *Logs and Information* tab.

### 3.3.2.1 Log File Naming Convention

The logs have the naming format  $pdmm_logs_n$  where *n* is a value ranging from 0000000000 to 4294967295, which is the maximum value a 32-bit location can store.

As an example, when the files are first created they will be named pdmm\_logs\_ 0000000000, pdmm\_logs\_000000001, pdmm\_logs\_000000002 and so on. The file that will be created after pdmm\_logs\_4294967295 is pdmm\_logs\_0000000000. The naming gets reset and continues.

## 3.4 User Data

This tab lists any user-generated files or folders found on the flash drive. Clicking a folder will display the folders contents. Clicking on the green download icon will immediately download the file.

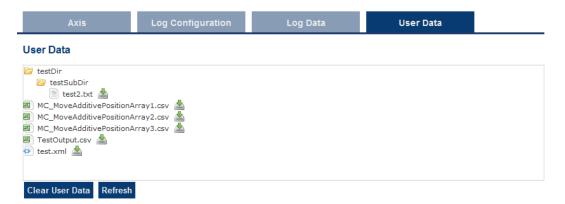

The Clear User Data button will erase all of the files in the user data folder.

This page intentionally left blank.

## **4** Settings

This section allows you to:

- Display and update the firmware for the KAS Runtime
- · Display the network settings and modify the IP address
- Reset the control to factory settings
- Access the SD Card Actions

## 4.1 Firmware Tab

This tab displays the current firmware version and type. Additionally, you may upgrade the firmware from this tab.

|                                        | KAS Application                              | Settings | Backup & R                  | lestore                     | Diagnostics                                                                            | Help               |
|----------------------------------------|----------------------------------------------|----------|-----------------------------|-----------------------------|----------------------------------------------------------------------------------------|--------------------|
|                                        | Settings<br>Note that mos<br>or online conf  |          |                             | not availal                 | ole when PLC appi                                                                      | ication is running |
| Firmware                               | Network                                      | File     | system                      |                             | SD Card                                                                                |                    |
| Current Firmware                       |                                              |          |                             |                             |                                                                                        |                    |
| Firmware version _50000, 50000, 50000, |                                              |          |                             |                             |                                                                                        |                    |
| Firmware type image                    | Firmware type image _pdmm                    |          |                             |                             |                                                                                        |                    |
| Firmware upgrade                       |                                              |          |                             |                             |                                                                                        |                    |
| Firmware image file                    | Firmware image file Choose File No file cho: |          | (.img file)<br>2. Click Upg | grade to sta<br>download is | are image file for the<br>rt the updating proced<br>finished, click Reboo<br>firmware) | lure               |
|                                        | Reboot                                       |          |                             |                             |                                                                                        |                    |

## 4.1.1 Upgrading the Firmware

You can upgrade the firmware of the AKD PDMM by using the web server as follows:

- 1. Open AKD PDMM web server in your Internet browser by entering its IP address.
- 2. Select the Settings tabbed-page
- In the Firmware pane, click the Choose File button to select the new firmware image file for the KAS Runtime. The firmware files are IMG files that start with KAS-PDMM, followed by the software version; for example, KAS-PDMM-2.5.0.29020.img.
- Click Upgrade to start the updating procedure At this point the 7-segment display shows a chasing lights animation.
- 5. After the animation is finished, click **Reboot** (for more details on the boot sequence, refer to Booting the AKD PDMM )

This operation downloads the KAS Runtime and its version number to the on-board flash memory in the AKD PDMM.

**(DIMPORTANT** Do not try to refresh the web page until firmware upgrade is done.

## 4.1.2 Recovery Mode

If the AKD PDMM detects a problem in the firmware, it displays an "r" on the 7segment display and will automatically enter Recovery Mode. Recovery Mode provides the ability to select a firmware image file to build a new KAS Runtime image on the AKD PDMM. In the rare case when Recovery Mode cannot be automatically accessed, pressing and holding B2 at boot will force the AKD PDMM to boot into Recovery Mode.

## 4.2 Network Tab

The contents of this tab display the current rotary switch position of the AKD PDMM and its MAC address. Additionally, you may manually change the AKD PDMM's IP address.

| Firmware                                  | Network                 | File syste | em            |                                                                                                    |
|-------------------------------------------|-------------------------|------------|---------------|----------------------------------------------------------------------------------------------------|
| Network Settings<br>Rotary Switch Value * | _1                      |            | - 0 for DHC   | ry Switch Position are:<br>P (if no DHCP server, AutoIP is used)                                                                      |
| MAC Address                               | _00:23:1b:00:df:df<br>* |            | - 2-9 for sta | ual IP address (by default: 192.168.0.101)<br>titc IP address (192.168.0.10x)<br>address will be used only if the rotary switch is on |
| IP Address                                | 10 50 67                | 95         | The new IF    | address will be effective after reboot                                                                                                |
| Subnet Mask                               | 255 255 255             | 0          |               |                                                                                                    |
| Default Gateway                           | Apply Reboot            |            |               |                                                                                                    |

Figure 4-1: Example of an AKD PDMM with a manually defined IP address

## 4.2.1 About the Rotary Switch

The rotary switch on the AKD PDMM can be set on a position from 0 to 9.

| Position 0        | The drive tries to get an IP address from a DHCP server. If the DHCP fails, then the PDMM uses AutoIP to get a usable IP address. |  |
|-------------------|----------------------------------------------------------------------------------------------------|--|
| Position 1        | The default custom static IP address, 192.168.0.101 or a custom IP address.                                                       |  |
| Positions 2-<br>9 | The drive is pre-configured with static IP addresses ranging from 192.168.0.102 (Position 2) to 192.168.0.109 (Position 9).       |  |
| ① TIP             | If a DHCP server is not present, the drive will assume an Automatic Private IP                                                    |  |

## 4.2.2 Change the IP Address

Address of the form 169.254.x.x

To connect and use your AKD PDMM within your computer network, you may configure its IP address by using the web server as follows:

- 1. Open AKD PDMM web server in your Internet browser
- 2. Select the Settings tabbed-page
- 3. In the Network pane, set static IP address according to the position defined via the rotary switch
  - If the rotary switch is set to Position 1 you may use the default custom address or set a value in the Manual IP Address fields.
- 4. Configure the Manual IP Address
- 5. Configure the subnet mask (default is 255.255.255.0)
- 6. (Optional) Configure the gateway address if the AKD PDMM is outside your local network
- 7. Click Apply
- 8. Click Reboot

## 4.3 File System Tab

This section contains a button which allows you to reset the control to the factory settings. The steps to reset the control vary slightly based on the platform.

| Firm                      | nware            | Network         | File system                               |                                                                                                    |                          |
|---------------------------|------------------|-----------------|-------------------------------------------|----------------------------------------------------------------------------------------------------|--------------------------|
| Current F                 | ile system       |                 |                                           |                                                                                                    |                          |
| Reset to Factory Settings |                  |                 | 1. Reset ar<br>2. Reset IF<br>3. Reset re | actory Settings will:<br>ny application previously download<br>2 address, Subnet and Gateway settings<br>tained variables<br>uto-Start option                     |                          |
|                           | File system      |                 |                                           |                                                                                                    |                          |
| c                         | urrent File s    | ystem           |                                           |                                                                                                    | 2                        |
|                           | Reset to Factory | r Settings      | 1. R<br>2. R<br>3. R                      | set to Factory Settings will:<br>leset any application previously download<br>leset Log configuration<br>leset retained variables<br>leset Auto-Start option      |                          |
|                           | File             | system          |                                           |                                                                                                    |                          |
|                           | Current F        | ile system      |                                           |                                                                                                    | 3                        |
| Ч                         | Reset to F       | actory Settings |                                           | Reset to Factory Settings will:<br>1. Reset any application previously dow<br>2. Reset retained variables<br>3. Reset Auto-Start option                           | vnload                   |
|                           |                  |                 |                                           | Notes:<br>* Reset cannot be performed while an i<br>* Reset will take about 1 minute to com<br>the control will animate during this proc<br>control once started. | plete and the display on |

Figure 4-2: File System tab on an AKD PDMM web server, PAC web server, and when using Simulator.

## 4.3.1 Reset to Factory Settings

When this button is pressed, the control will be reset to factory default settings. The user is prompted to confirm this action before the function is performed.

The following changes occur during factory reset:

- · Reset any application previously downloaded
- Reset the IP address, Subnet and Gateway settings
- · Reset any retained variables
- Reset the Auto-Start option

Notes about the reset:

- The factory reset cannot be performed while an application is running. The "Reset to Factory Settings" button is disabled while an application is running.
- The factory reset will take 4-5 minutes to complete and the 7-segment display on the control will animate during this process. The control should not be turned off during this procedure.
- After the factory reset is complete, the control will be powered down and restarted automatically.
- The controls webpage will not update during the reset procedure and can be closed.
- After the control is restarted, the IP address of the control may change based on the controls rotary switch. If the rotary switch is at position 0, the same IP address as before should be assigned to the control. If the rotary switch is set to 1-9, a pre-configured IP address will be defined and must be taken into account when trying to reconnect to the controls webpage using a web browser.

## 4.4 SD Card Tab

## 4.4.1 SD Card Actions

The *Format* function formats the SD card as FAT32, erasing all data from the card. This function cannot be performed while an application is running.

## 4 Backup & Restore

These functions are used to replicate a PDMM (*Backup* and then *Restore*). The elements that are backed up or restored are the firmware, the network configuration, the retained variables, and the PLC application.

- These functions cannot be performed while an application is running.
- Restore and Backup take several minutes to complete. Do not power off the control once started.
- The PDMM is rebooted after a Restore.

① TIP This section provides an overview of the backup and restore processes. For a deeper discussion, see "EtherCAT Devices Backup and Restore" (see page 25).

## 4.1 Backup Tab

### Backup Controller

This function is used to replicate the controller part of the PDMM. Clicking the button will save the data to the SD card. An alert will be presented to confirm the backup should proceed.

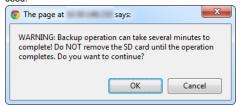

#### Backup EtherCAT Devices

This function replicates the network topology as well as the drives' firmware and data. To accomplish the backup, a copy of the firmware package is required. There are several possible scenarios upon clicking this button.

- If an archived copy of the same firmware package is on the controller as is used on the drives then clicking the button will start the backup.
- If a copy of the firmware package cannot be found, you will be prompted to browser for one. A link to the Kollmorgen website is provided; all firmware packages can be found on the site.

### EtherCAT Devices

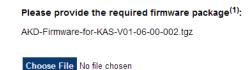

<< Cancel

If an archive is found on the controller but it does not match the network configuration then you will be prompted to browse for one or download one from the website.

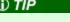

Files on the website are saved in ZIP format. You must unzip the download to access the TGZ file.

## 4.2 Restore Tab

| Restore Controller       | This function restores a PDMM's firmware, network configuration, retained variables and PLC application from the SD card. |
|--------------------------|----------------------------------------------------------------------------------------------------|
| Restore EtherCAT Devices | This function automatically restores the data and firmware of any replaced drives.                                        |

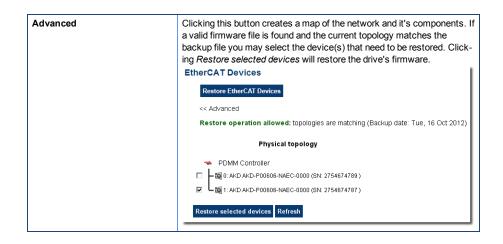

## 4.3 Import/Export

These functions allow you to save a copy of the backup file to a computer and Import the backup file so it may be used for restore functions.

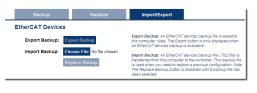

| Export Backup  | This button allows you to save the backup file to a computer.                      |
|----------------|------------------------------------------------------------------------------------|
| Choose File    | This button allows you to select a previously exported backup file to be imported. |
| Replace Backup | This button imports the selected backup file, replacing any existing backup.       |

22

## **5** Diagnostic

This page displays information about the hardware status (storage space, memory and CPU temperature) and errors and alarms.

## 5.1 Hardware Status

| Storage<br>Space    | The diagnostic displays both the used and total available amount of storage space in megabytes (MB). <b>Used</b> is the amount of file space currently being used by all files in flash memory. <b>Total</b> is the total amount of file space available for files in flash memory.                                                                                 |
|---------------------|----------------------------------------------------------------------------------------------------|
| Available<br>Memory | This field displays the amount of RAM memory available on the AKD PDMM.                                                                                                    |
| CPU usage           | This field displays the current load on the CPU. If the load goes over 90%, the field turns red.                                                                                                    |
| CPU Temp            | This field displays the temperature of the CPU in Celsius. If the CPU temperature is greater then the CPU warning limit, the temperature background color will be changed to yellow. If the CPU temperature is greater than the CPU critical temperature, the temperature background color will be changed to red. The normal operating range is $0-125^{\circ}C$ . |
| CPU Fan<br>Present  | This field is either True or False, depending upon if there is a CPU fan present in the controller.                                                                                                    |
| Refresh             | Clicking this button will refresh the Hardware Status information.                                                                                                    |
| Reboot              | Clicking this button will reboot the web server.                                                                                                    |

**(DIMPORTANT** Do not try to refresh the web page until the server has rebooted.

## 5.2 Errors and Alarms

Any controller errors or alarms generated by the system will be shown here and on the 7-segment display. A common error or alarm is due to the flash memory being full. This is often caused by heavy use of the PLC Advanced File function blocks.

The **Refresh** button updates the list. The **Clear** button will remove the contents of this tab. Please note that some errors or alarms are only cleared by powering off and restarting the AKD PDMM.

| CODE | DESCRIPTION                           | REMEDY                                                                                                    |
|------|---------------------------------------|----------------------------------------------------------------------------------------------------|
| E12  | Not enough flash memory<br>available. | Clean-up the flash memory by removing log files, application programs, recipes, o<br>other data files.                            |
| A12  | Flash memory is low on free space.    | Clean-up the flash memory by removing log files, application programs, recipes, o<br>other data files. Reset to factory defaults. |

See Errors and Alarms for a complete list of codes.

(1) TIP Axis errors can be seen in the KAS Application Axis tab.

## 5.3 Crash Reports

The files shown on this tab are reports of the process that failed if there is a crash. These files (GZ archives) may be sent to Kollmorgen for analysis.

| HW Status               | Errors and Alarms | Crash Reports |  |
|-------------------------|-------------------|---------------|--|
| Crashdump Files         |                   |               |  |
| http_50000_50000_50000_ | _50000_1.core.gz  |               |  |
| http_50000_50000_50000_ | _50000_2.core.gz  |               |  |
| http_50000_50000_50000_ | _50000_3.core.gz  |               |  |
|                         | 50000 4.core.gz   |               |  |

Clear Crashdump

# 5 EtherCAT Devices Backup & Restore - In Depth

This section discusses device backup and restore in greater depth.

## 5.1 EtherCAT Devices Backup and Restore

The PAC and AKD PDMM can backup/restore EtherCAT devices (at present, only AKD drives) on an EtherCAT network. This feature is useful as a maintenance operation to replace any AKD drives in an operational machine. This feature reduces the manual steps for saving/loading each AKD drive's firmware and parameters into a few simple automated steps. The Backup/Restore functionality is located in the PAC and AKD PDMM web server and is accessible from a web browser. For details about the web server see "Using the KAS Web Server" (see page 7).

|                        | KAS Application                             | Settings         | Backup & Restore                                                                                                    | Diagnostics                                                                                   | Help                                     |                         |
|------------------------|---------------------------------------------|------------------|----------------------------------------------------------------------------------------------------|-----------------------------------------------------------------------------------------------|------------------------------------------|-------------------------|
|                        | Backup &<br>Note that mos<br>or online conf | t of the followi |                                                                                                    | ble when PLC appi<br><b>p:</b> Tue, 25 Sep 20                                                 |                                          |                         |
| Backup                 | Restore                                     | Impo             | rt/Export                                                                                                    |                                                                                               |                                          |                         |
| Controller             |                                             |                  |                                                                                                    |                                                                                               |                                          |                         |
| Backup O               | Controller                                  |                  | Backup Controller is u<br>PDMM (back up). The +<br>firmware, the network o<br>the PLC application.<br>Notes:<br>* This function cannot l<br>running.<br>* Backup take several<br>control once started. | elements that are bac<br>configuration, the retai<br>be performed while ar                    | ked up are<br>ned variabl<br>application | the<br>les, and<br>n is |
| Backup EtherCAT Device | 5                                           |                  | Backup EtherCAT De<br>AKD drives firmware al<br>For EtherCAT devices,<br>firmware package is re<br>* If the matching firmw<br>be used for future back<br>the firmware file dow<br>asked to provide it. | nd the AKD drives dat<br>backup operation, the<br>quired.<br>are already exists on t<br>kups. | a.<br>correct AK<br>he controlle         | D<br>er, it will        |
|                        |                                             |                  | <sup>(1)</sup> All firmware package                                                                                                    | es are available at <b>Ko</b>                                                                 | llmorgen.c                               | om                      |

See also Using an SD Card to Backup and Restore a PDMM.

## 5.1.1 EtherCAT Devices Backup

The Backup operation discovers all the devices on the EtherCAT network and stores the topology information, AKD firmware files, and AKD parameters to the controller's local storage.

| Controller | Local Storage                                             |
|------------|-----------------------------------------------------------|
| PAC        | Compact Flash Card                                        |
| AKD PDMM   | SD Memory Card (see SD Card Support for more information) |

Before starting a backup of the EtherCAT Devices, you will need:

- The AKD firmware files package, AKD-Firmware-for-KAS-Vxx-xx-xxx.tgz. This package is included in the KAS software installation directory (\Program Files (x86) \Kollmorgen\Kollmorgen Automation Suite\Astrolabe\DrivesFW) or is available for download from the Kollmorgen website (www.kollmorgen.com/enus/website-resources/other/akd-software/).
- An SD memory card must be in the SD slot if you are using an AKD PDMM. PACs have a built-in Compact Flash card.
- All the EtherCAT network devices must be connected to the PAC or AKD PDMM, and configured as necessary for machine operation.

① TIP

Make sure the devices are in the order as expected.

| 1 | TIP |  |
|---|-----|--|
|   |     |  |

The topology information is stored in the backup and is used to check for identical topology during a restore function.

- A PLC application downloaded to the PAC or AKD PDMM, containing the EtherCAT device map.
  - **NOTE** The PLC application cannot be running and the IDE must not be in Online Configuration Mode. Please stop your PLC application or disable Online Configuration Mode before a Backup or Restore.

## 5.1.1.1 Steps

- 1. From the web server home page, click on the Backup & Restore tab:
- 2. Under the Backup tab, press the Backup EtherCAT Devices button.

The web server will ask you to choose a firmware package file and suggest the filename that matches the firmware version on your drives. Selecting the firmware package file is a one-time event. The controller will remember your selection and will not ask you again for future backups.

|                                                               | Backup                 | Restore                                                                    | Import/Export                                                                                             |                                                                                                    |
|---------------------------------------------------------------|------------------------|----------------------------------------------------------------------------|----------------------------------------------------------------------------------------------------|----------------------------------------------------------------------------------------------------|
|                                                               | Controller             |                                                                            |                                                                                                    |                                                                                                    |
| EtherCAT Devices                                              |                        | PDMM (ba<br>firmware, t<br>the PLC ap<br>Notes:<br>* This func<br>running. | tion cannot be performed while an application is<br>ake several minutes to complete. Do not power off the |                                                                                                    |
| Please provide the required firmware package <sup>(1)</sup> : |                        |                                                                            | herCAT Devices will save the network topology, the<br>s firmware and the AKD drives data.                 |                                                                                                    |
| AKD-Firmware-for-KAS-V01-06-00-002.tgz                        |                        | firmware p                                                                 | For EtherCAT devices backup operation, the correct AKD<br>firmware package is required.                   |                                                                                                    |
|                                                               | Choose File No file ch | nosen                                                                      | be used fo                                                                                                | ching firmware already exists on the controller, it will<br>r future backups.<br>ware file does not exist on the controller, you will be<br>rovide it. |
|                                                               | << Cancel              |                                                                            | <sup>(1)</sup> All firmw                                                                                  | are packages are available at Kollmorgen.com                                                                                                    |

3. Press the Continue Backup EtherCAT Devices button. It will take a couple of minutes or longer, depending on the number of AKDs in the system.

| Backup                              | Restore      | Import/Export                                                                 |                                                                                                    |
|-------------------------------------|--------------|-------------------------------------------------------------------------------|----------------------------------------------------------------------------------------------------|
| Controller                          |              |                                                                               |                                                                                                    |
| Backup Controller Backup Controller |              | PDMM (bac<br>firmware, ti<br>the PLC ap<br>Notes:<br>* This funct<br>running. | ion cannot be performed while an application is<br>ake several minutes to complete. Do not power off the                                                      |
| Continue Backup Ethe                | rCAT Devices | AKD drives                                                                    | herCAT Devices will save the network topology, the<br>firmware and the AKD drives data.<br>AT devices backup operation, the correct AKD                       |
| << Cancel                           |              | firmware pa<br>* If the mat<br>be used for                                    | ckage is required.<br>ching firmware already exists on the controller, it will<br>"future backups.<br>ware file does not exist on the controller, you will be |
|                                     |              | asked to pi                                                                   |                                                                                                    |

When the backup is complete, the web server will indicate whether the backup was successful.

(1) All firmware packages are available at Kollmorgen.com

① TIP After the backup is complete, it is a good idea to export the backup to an off-site location for safe keeping. See Export/Import below.

## 5.1.2 EtherCAT Devices Restore

The Restore operation discovers the devices on the EtherCAT network and compares the physical topology information to the topology information stored in the backup. A

Restore will detect the replaced devices and restore them. Advanced users can manually select the specific devices and restore them. The backup files containing the topology information, AKD firmware file, and AKD parameters are retrieved from the controller's local storage.

| Controller | Local Storage                                             |
|------------|-----------------------------------------------------------|
| PAC        | Compact Flash Card                                        |
| AKD PDMM   | SD Memory Card (see SD Card Support for more information) |

## 5.1.2.1 Steps

- 1. From the web server home page, click on the Backup & Restore tab:
- 2. Under the *Restore* tab, you can choose to restore the replaced EtherCAT devices or manually select the devices with the Advanced view.
  - To restore the replaced devices, press the Restore EtherCAT Devices button. When the restore is complete, the web server will indicate whether it was successful.
  - To select the devices and manually restore:
    - 1. Press the Advanced link.
    - 2. Select the devices you want to restore. The controller will identify the replaced AKDs and pre-select them for you.
    - 3. Press Restore selected devices.

| EtherCAT Devices                                                                         |  |  |
|------------------------------------------------------------------------------------------|--|--|
| Restore EtherCAT Devices                                                                 |  |  |
| << Advanced                                                                              |  |  |
| Restore operation allowed: topologies match (Backup date: Mon, 22 Oct 2012 15:21:02 GMT) |  |  |
| Physical topology                                                                        |  |  |
| PDMM Controller                                                                          |  |  |
| Image: AKD AKD-M00306-MCEC-0000 (SN: 2758410336)                                         |  |  |
| - 4 1: AKD AKD-P00306-NAEC-0000 (SN: 2752872471)                                         |  |  |
| 🔲 🖵 🖾 2: AKD AKD-P00306-NAEC-0000 (SN: 2752348177.)                                      |  |  |
| Restore selected devices Refresh                                                         |  |  |

When the restore is complete, the web server will indicate whether it was successful.

## 5.1.3 AKD Backup/Restore Compatibility

The replacement AKD must have the same model number as the AKD that was originally stored in the backup. The Restore operation compares the model numbers between the backup and the replacement AKD. The restore will not be allowed if they are not compatible.

- To check the model number on your AKD, see the sticker on the side of the drive.
- To check compatibility between your replacement drive and the backup, replace the AKD on the EtherCAT network, and press the Scan network button.
  - The web server displays the physical topology and allows you to restore the selected drives if the backup and replacement drives are compatible.

|                                                                                                    | Backup & Re              |                                              | iot available when PLC application is running                                                                                                    |
|----------------------------------------------------------------------------------------------------|--------------------------|----------------------------------------------|----------------------------------------------------------------------------------------------------|
|                                                                                                    | or online config m       | ode is active                                | ist analistic intern do application is raining                                                                                                    |
|                                                                                                    |                          | EtherCAT device                              | s backup: Mon, 29 Oct 2012 08:40:08 GMT                                                                                                    |
|                                                                                                    |                          |                                              |                                                                                                    |
|                                                                                                    |                          |                                              |                                                                                                    |
| Backup                                                                                                    | Restore                  | Import/Export                                |                                                                                                    |
| Controller                                                                                                    |                          |                                              |                                                                                                    |
| Restore Co                                                                                                    | ontroller                | elements<br>configurat<br>Notes:<br>*Restore | ontroller is used to replicate a FDMM controller. The<br>hat are restored are the firmware, the network<br>on, the retained variables, and the FLC application.<br>take several minutes to complete. Do not power off<br>once started. |
|                                                                                                    |                          | *The Con                                     | troller is rebooted after a <b>Restore</b> .                                                                                                    |
| EtherCAT Devices                                                                                                    |                          |                                              |                                                                                                    |
| Restore EtherCAT Devices                                                                                                    | l                        |                                              |                                                                                                    |
| << Advanced                                                                                                    |                          |                                              |                                                                                                    |
| Restore operation allowed                                                                                                    | ed: topologies match (Ba | ckup date: Thu, 01 Nov 20                    | 12 07:37:02 GMT)                                                                                                    |
| Physica                                                                                                    | al topology              |                                              |                                                                                                    |
| 🗢 PDMM Controller                                                                                                    |                          |                                              |                                                                                                    |
| -      -      -      -      -      -      -      -      -      -      -      -      -      -      -      -      -      -      -      -      -      -      -      -      -      -      -      -      -      -      -      -      -      -      -      -      -      -      -      -      -      -      -      -      -      -      -      -      -      -      -      -      -      -      -      -      -      -      -      -      -      -      -      -      -      -      -      -      -      -      -      -      -      -      -      -      -      -      -      -      -      -      -      -      -      -      -      -      -      -      -      - |                          |                                              |                                                                                                    |
| + 1: AKD AKD-P00606-NAEC-0000 (SN: 2753003540)                                                                                                    |                          |                                              |                                                                                                    |
| L L 2: Coupler (SN: 0)                                                                                                    |                          |                                              |                                                                                                    |
| Please select the devices to re                                                                                                    | estore Refresh           |                                              |                                                                                                    |

• The web server displays the backup and physical topology and indicates the non-compatible drives if the backup and replacement drive are not compatible, .

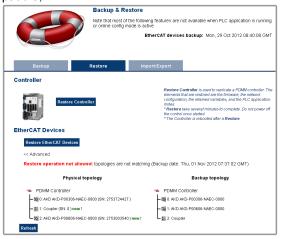

## ① TIP

The serial number (SN) is displayed in the Physical topology web server view and on the sticker affixed to the AKD. You can use the serial number to match the actual hardware with its representation on the web server.

## 5.1.4 Autostart with Replacement drives and the unique ID

The EtherCAT unique ID option will write a unique identifier into each EtherCAT device. It can be enabled or disabled in the IDE, from the Project View -> EtherCAT - > XML Configuration File tab. If the unique ID option is enabled, the unique ID will be stored in the AKD backup. Later, when the drive is replaced and restored, the

28

① TIP

same unique ID will be restored to the replacement drive.

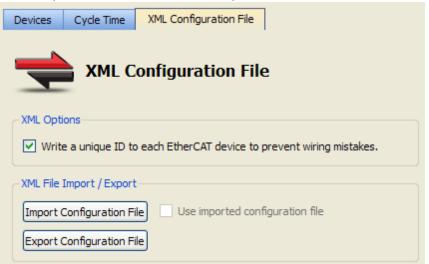

When the unique ID option is enabled, a replacement drive must be restored before the PLC program can be started. If the option is disabled, then the PLC program can be started without checking that the replaced drive has been restored.

If you enable the Autostart option in the controller and you plan to use the AKD Backup and Restore functions, it is strongly recommended that you enable the unique ID option. This will prevent the controller from automatically starting a PLC application with a replacement AKD, that has *not* been restored.

## 5.1.5 Export/Import EtherCAT Devices Backup

A network backup may be exported and imported. The export procedure saves a backup file to the computer running the web browser. The import procedure allows you to transfer a backup file onto the controller to be used later for restoring a previous configuration.

| EtherCAT Device | s                                            |                                                                                                    |
|-----------------|----------------------------------------------|----------------------------------------------------------------------------------------------------|
| Export Backup:  | Export Backup                                | Export Backup: An EtherCAT devices backup file is saved to<br>this computer. Note: The Export button is only displayed when<br>an EtherCAT devices backup is available.                                                                                                    |
| Import Backup:  | Choose File No file chosen<br>Replace Backup | Import Backup: An EtherCAT devices backup file (.TG2 file) is<br>transferred from this computer to the controller. This backup file<br>is used when you need to restore a previous configuration. Note:<br>The Replace Backup button is disabled until a backup file has<br>been selected. |

## 5.1.5.1 Export Procedure

The Export button is only displayed if an AKD backup is available.

- 1. Click on the "Export Backup" button. The browser starts transferring a backup file. Depending upon the browser being used, this may involve a prompt confirming that you wish to receive the file.
- 2. You may move the file to a different directory once the file is saved. The file may be renamed to help identify the backup file with the machine.

### 5.1.5.2 Import Procedure

- 1. Specify a backup file to import by clicking on the "Browse" button. This backup file will be used to replace the current backup on the controller.
- After a backup file is specified, click on the "Replace Backup" button. This creates a backup on the controller with the data stored in the specified backup file. Any previously existing backup will be replaced. If the import fails, the previous backup will not be replaced.

① TIP

## The Replace Backup button is disabled until a backup file has been selected.

• On some browsers, the "Browse" button may be labeled "Choose File".

## 5.1.6 EtherCAT Devices Backup/Restore Limitations

- The "EtherCAT Devices Backup" (see page 25) and "EtherCAT Devices Restore" (see page 26) functions are not permitted while a PLC application is running or when the IDE is in Online Configuration Mode. Please stop your PLC application or disable Online Configuration Mode before a Backup or Restore.
- Only a single backup is supported in the controller at one time.
  - **NOTE** If you want to keep multiple backup configurations, you can perform the backup and then export it to a local PC or USB flash memory stick. Later, when you are ready to restore, you can import the specific backup file to the controller, and then perform the restore.

Beware that an import will overwrite any backup existing in the controller or AKD PDMM SD card. If you are using an AKD PDMM, the alternative method is to use a separate SD card for each backup/restore configuration.

- All AKD drives on the EtherCAT network must have the same AKD firmware version.
- The AKD firmware version must be 01-06-00-003 or higher.
- AKD firmware packages are available for all production releases.
- Only AKD drives are supported for backup/restore. Kollmorgen S300 drives are not supported by backup/restore.
- AKD PDMM system backup or restore is a two-step process:
  - 1. Backup or Restore the AKD PDMM
  - Backup or Restore the AKDs (including the AKD drive inside the AKD PDMM).

## 5.1.7 Troubleshooting EtherCAT Devices Backup/Restore

The web server displays an error message if an EtherCAT Device backup or restore fails. The message describes the cause of the failure and a possible remedy. Please be sure to note any error message(s), as they will be helpful with remedying the problem.

Described below are some common error messages and remedies. The message box format may appear differently depending on the web browser, but the message content is the same.

#### During AKD backup, EtherCAT fails to reach pre-op mode:

| 😨 The page at 10.50.67.95 says:                                                                                                    |
|----------------------------------------------------------------------------------------------------|
| Error: The EtherCAT network failed to reach pre-op mode.<br>The KAS application's expected network topology does not<br>match the discovered topology. |
| ОК                                                                                                    |

- 1. Using the IDE, open the EtherCAT view and scan the network.
- 2. Compare the nodes, their order, and types to the topology in your application.

30

- 3. After you identify the differences do one of the following:
  - Modify the application's devices to match the physical network.
  - Correct the physical network by adding/moving/removing nodes.

During AKD backup, at least one AKD has an unsupported firmware error for backup:

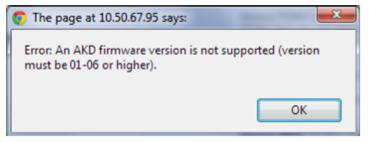

- 1. Using the IDE, open the EtherCAT view.
- 2. Upgrade all of the AKDs drive firmware to at least version 01-06.

During AKD restore, the backup file is corrupt:

| The page at 10.50.67.95 says:                | ×  |
|----------------------------------------------|----|
| Error during restore: The backup is corrupt. |    |
|                                              | ОК |

Before restoring AKD(s), the backup file must be valid. To correct a bad backup file on a controller, import a known good backup file from another source (local hard drive, network drive, USB flash stick, etc.). If you do not have a valid backup file, then you will need to manually configure the replacement AKDs by downloading firmware and modifying the drive's parameters using the AKD views in the IDE.

### Not able to restore AKDs successfully.

The error message will describe at which step the restore failed. For example, failing to restore parameters:

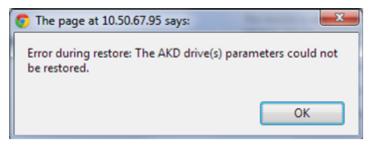

- 1. If an AKD restore fails and you have already verified the controller has a valid backup and the network topology is correct, then retry the Restore.
- If you still cannot restore successfully after two or three attempts, check your network cables and try a different replacement AKD drive(s). This test will isolate the problem to the specific drive(s) or the controller problem.
- 3. If you still cannot restore a replacement AKD, then you will need to manually configure the replacement AKDs by downloading firmware and modifying the drive's parameters using the AKD views in the IDE.

This page intentionally left blank.

# **Global Support Contacts**

North America KOLLMORGEN 203A West Rock Road Radford, VA 24141 USA

| Web:  | www.kollmorgen.com     |  |  |
|-------|------------------------|--|--|
| Mail: | support@kollmorgen.com |  |  |
| Tel.: | +1 - 540 - 633 - 3545  |  |  |
| Fax:  | +1 - 540 - 639 - 4162  |  |  |

Europe KOLLMORGEN Europe GmbH Pempelfurtstraße 1 40880 Ratingen, Germany

| Web:  | www.kollmorgen.com       |  |  |
|-------|--------------------------|--|--|
| Mail: | technik@kollmorgen.com   |  |  |
| Tel.: | +49 - 2102 - 9394 - 0    |  |  |
| Fax:  | +49 - 2102 - 9394 - 3155 |  |  |

Asia KOLLMORGEN Rm 2205, Scitech Tower, China 22 Jianguomen Wai Street

| Web:  | www.kollmorgen.com        |  |  |
|-------|---------------------------|--|--|
| Mail: | sales.asia@kollmorgen.com |  |  |
| Tel.: | +86 - 400 666 1802        |  |  |
| Fax:  | +86 - 10 6515 0263        |  |  |

KOLLMORGEN

Because Motion Matters™